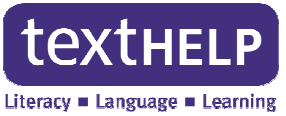

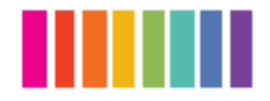

## **Read&Write 11 Take Home Version End User Instructions**

For the Read&Write 11 Take Home Version, a folder named Setup.zip is required. Once you have the

- Setup.zip folder, please follow the instructions below to extract and run the program.<br>
1. Double click the Setup.zip folder that you received for the Read&Write 11 Tak<br>
2. Click Extract all files<br>
3. Select a destination 1. Double click the **Setup.zip** folder that you received for the Read&Write 11 Take Home Version
	- 2. Click **Extract all files**
	- 3. Select a destination to extract the files -Desktop is recommended
	- 4. Click **Extract**
	-
	- 5. A folder named **Setup** will be created in the location chosen in Step 3<br>6. The Setup folder should open automatically if not double click to open 6. The Setup folder should open automatically  $-$  if not double click to open
	- 7. Click the **Setup.exe** (Application) file
	- 8. The **Wise Installation Wizard Installation Wizard** will now open (Important: An internet connection is required)

**Note**: If you do not have an internet connection, please<br>contact your institution for further information contact your institution for further information

- File Edit View Tools Help Include in library **Arganize** Share with  $\blacktriangledown$ Name **X** Favorites Setup.exe Desktop **Jo**. Downloads **STATUTORIAL**
- 9. When the installation completes, you will see a **Read&Write 11** icon on your desktop 9. When the installation completes, you will see a<br> **Read&Write 11** icon on your desktop<br>
10. Click on the **Read&Write 11** icon to start the program
- 
- 11. The Read&Write Activation screen will appear, click the Activate button

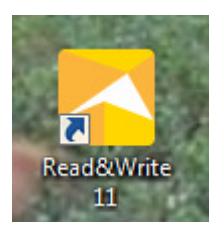

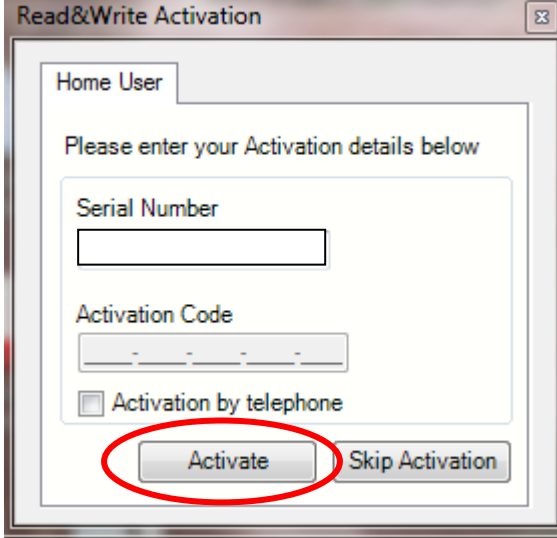

**Note:** If the **Activation Code** field is

empty, there is no need to enter a code. Clicking **Skip Activation** will allow 25 usages of Read&Write **Skip Activation** will allow 25 usages of F<br>before the program must be activated.

If you cannot activate please contact **Texthelp Technical Support Phone: 888-248-2479 Email: us-support@texthelp.com**

12. When the activation screen verifies successful activation, click **OK**.

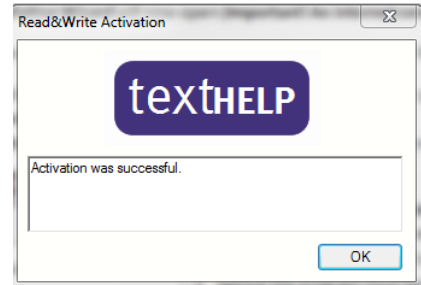